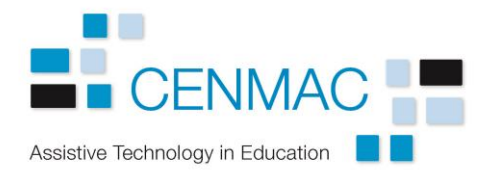

## Setting up Dragon version 15

Once the software is installed and activated, it needs to be trained to your voice. It will write into any Microsoft Office programme, Notepad or you can use DragonPad, its own notepad function.

Create a new user. When you open the programme, it will ask you to create a user. Click on **New** and follow the instructions. If there are already users, you can click on **Profile > New User Profile.**

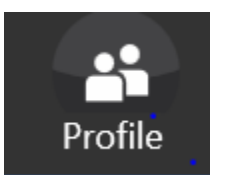

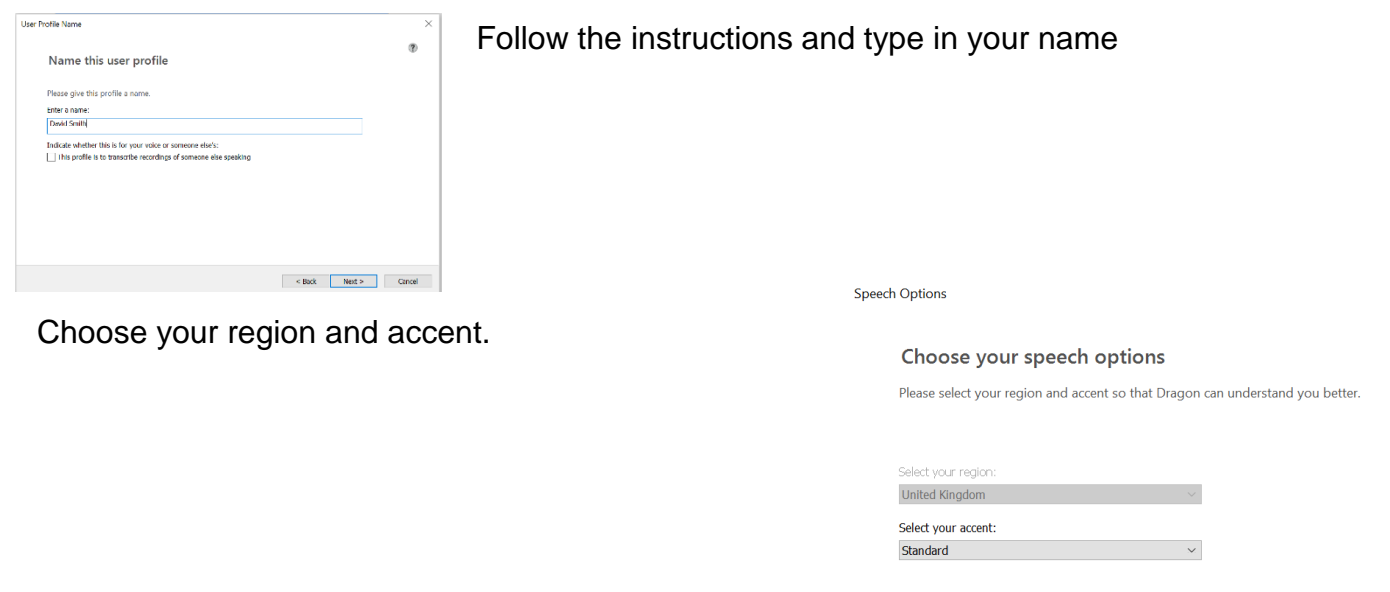

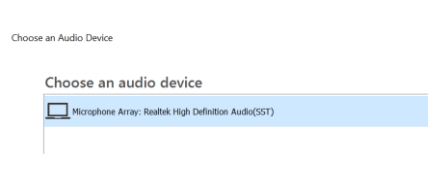

Choose your microphone. You should always have a high quality noise cancelling microphone. Noise cancelling microphones usually have a small dot or the word Talk on one side to tell you which side should be nearer to your mouth. Dragon gives you instructions on positioning.

The programme gives you some text to read to learn your voice. If you cannot read or see the text, you can be prompted by someone else by using the mute button on the headset, you can ask for a printed copy or you can read something else.

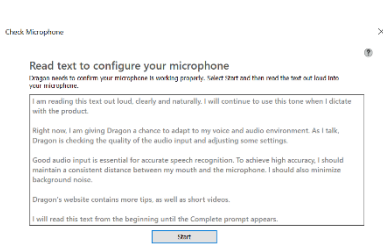

The programme will ask you if you are happy to send results to Nuance, the software company. You do not need to do this. Going through the last few screens will take you to the tutorial. It is a good idea to do this.

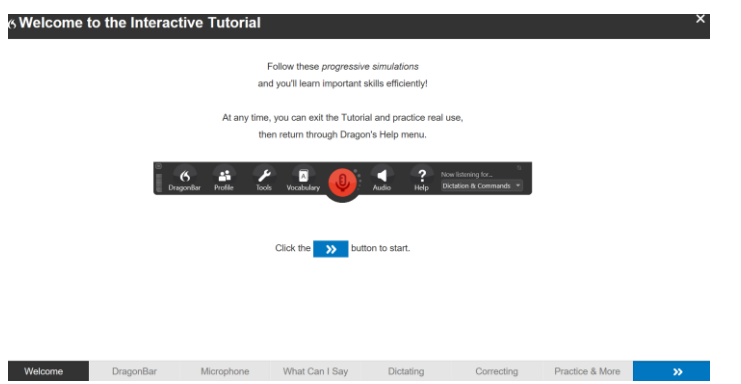

There are several pages and several exercises. If you cannot read the screens or dialogue boxes, you can have someone prompt you using the mute button, make the screen display larger or use the Windows magnifier.

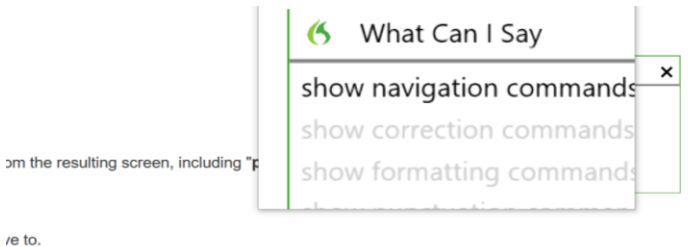

Using the **Tools > Options** menus, you can personalise the programme.

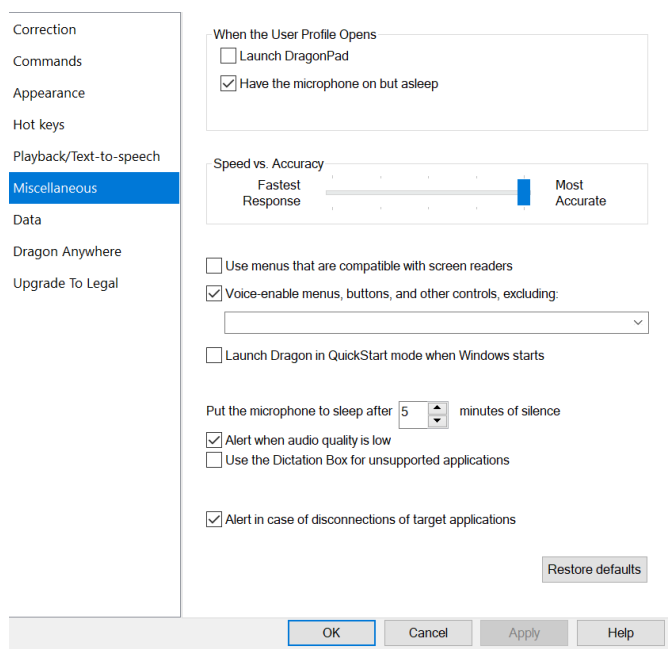